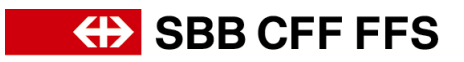

## **Empfänger der Lieferantenqualifizierung anpassen**

*(betrifft neuen Empfänger)* Kontaktieren Si[e dp2go@sbb.ch](mailto:dp2go@sbb.ch) damit wir Ihnen eine neue Einladung zur Lieferantenqualifizierung senden. Klicken Sie in der neuen Einladungsemail auf «Klicken Sie hier». Falls Sie **noch nicht** als Benutzer bei Ihrem Ariba-Konto hinterlegt sind, klicken Sie auf «registrieren».

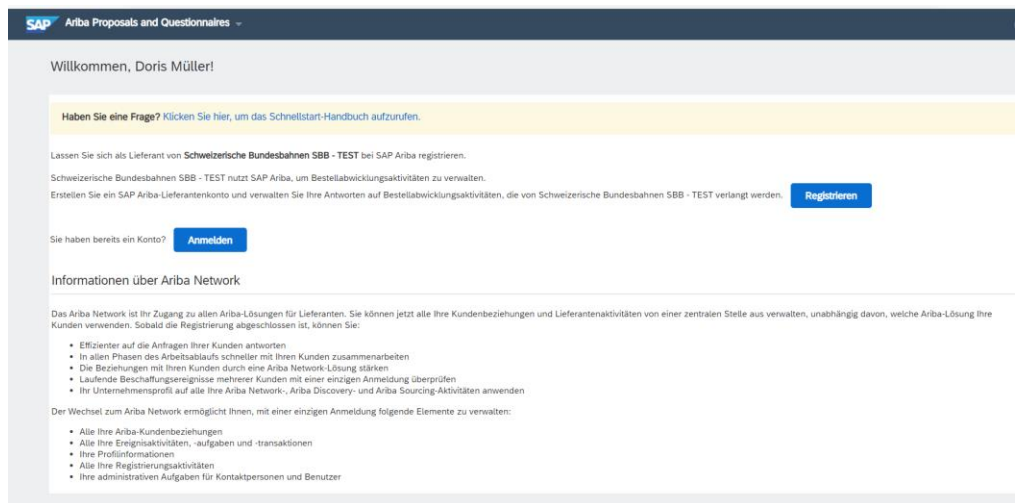

Erstellen Sie in der nächsten Maske einen Benutzer. So werden Sie automatisch bei dem richtigen Ariba-Konto als Benutzer hinterlegt. Klicken Sie nach der Eingabe aller Mussfelder auf «Konto erstellen und fortfahren».

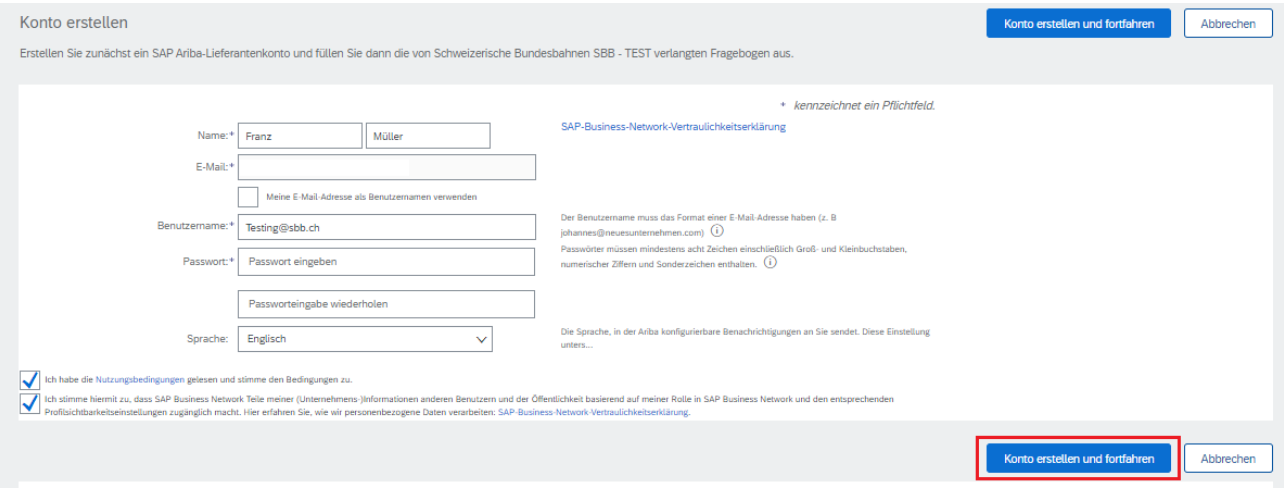

Um Sie als Benutzer sauber bei Ihrem Unternehmenskonto zu hinterlegen, sollte der Konto-Administrator Ihren Benutzer noch genehmigen:

*(betrifft Konto-Administrator)* Loggen Sie sich bei Ihrem [Ariba-Konto](https://service.ariba.com/Sourcing.aw/124997005/aw?awh=r&awssk=nC4RbdaM&dard=1&ancdc=1) ein und klicken Sie auf Ihre Initialen. Anschliessend Klicken Sie auf *Einstellungen > Benutzer > Nicht genehmigte Benutzer verwalten.*

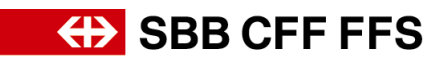

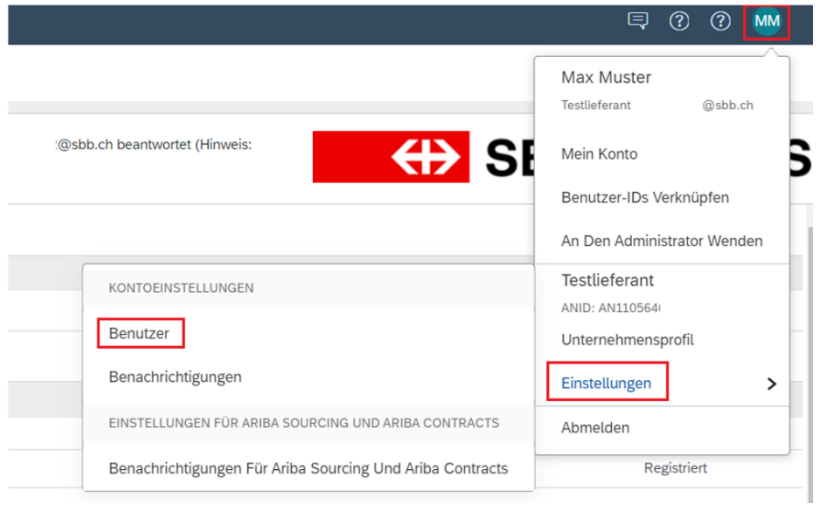

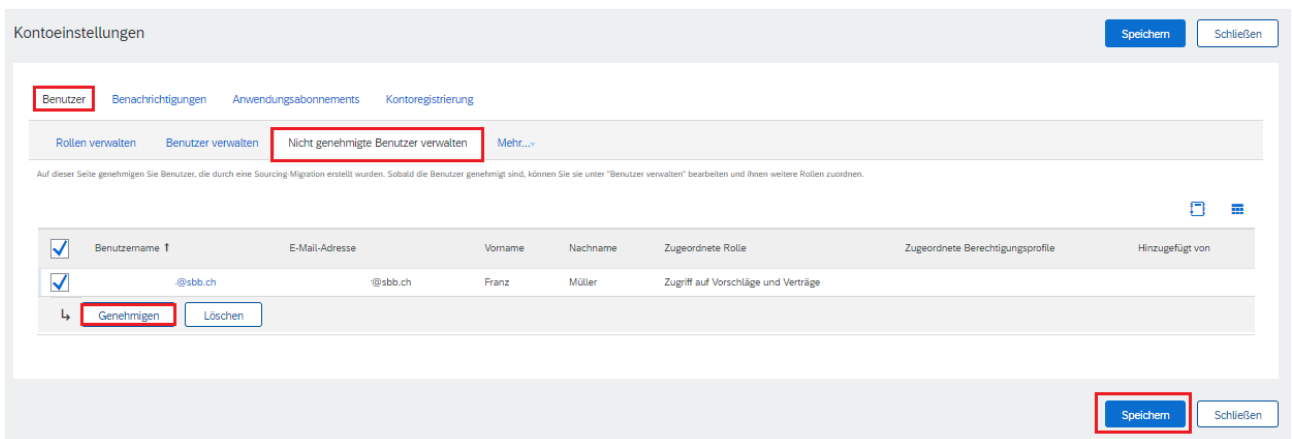